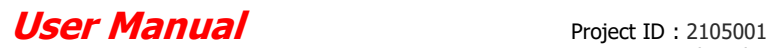

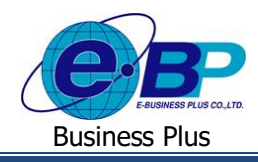

# **บทที่ 1 การตั้งค่าระบบ (การตั้งค่าในโปรแกรมเงินเดือน)**

ระบบ HRM Connect Management เป็นระบบที่เอ้ืออำ นวยในเรื่องกำรตรวจสอบกำรทำ รำยกำรจำกมือถือของพนักงำน ท้งั กำร Check in, กำรบันทึกขอลำ, กำรบันทึกขอค่ำล่วงเวลำ, กำรขอเปลี่ยนกะ, กำรบันทึกขอสวัสดิกำร และกำรบันทึกขอเบิกเงินสด ย่อย ดังนั้น ก่อนจะเริ่มใช้งานระบบ HRM Connect Management จึงจำเป็นต้องทำการตั้งค่าระบบในโปรแกรมเงินเดือน ซึ่ง ประกอบด้วย

- 1. กำหนดพิกัดและระยะห่างที่ยอมรับได้ เพื่อให้พบักงาบ Check in ใบสำบักงาบ
- 2. กำหบดประเภทเงินเพิ่มเงินหัก
- 3. กำหนดประเภทสิทธิการลา
- 4. ก ำหนดสวัสดิกำรพนักงำน
- 5. กำหนดเงินสดย่อย
- 6. กำ หนดจำ นวนชวั่ โมงทำ งำนต่อวนั
- 7. กำ หนดผลจำกขอ้ ตกลงเงินเพิ่ม
- 8. กำหบดผลจากข้อตกลงเงิบหัก
- 9. กำ หนดลกัษณะกำรรูดบตัรไดเ้งินเพิ่ม
- 10. กำหนดลักษณะการรูดบัตรถูกหักเงิน
- 11. กำหนดวันหยุดประจำปี
- 12. กำหบดกะการทำงาบ
- 13. กำหนดสายอนุมัติ

## **1) ก าหนดพิกัดและระยะห่างที่ยอมรับได้ เพื่อให้พนักงาน Check in ในส านักงาน**

การกำหนดพิกัดและระยะห่างที่ยอมรับได้ เป็นการกำหนดละติจูด ลองติจูด และระยะห่างที่ยอมรับได้ในแต่ละสาขา เพื่อจับ พิกัดเมื่อพนักงานทำการ Check in ว่าอยู่ในระยะที่กำหนดไว้หรือไม่

#### **วิธีการตั้งค่า**

 อยู่ที่หน้ำจอ **การตั้งค่า** คลิก **ระบบเงินเดือน** เลือก **สาขา** ที่ต้องกำร คลิกขวำ **แก้ไขรายการ** ท ำกำร ก ำหนดตำ แหน่งที่ต้งับนแผนที่โลก

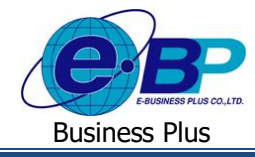

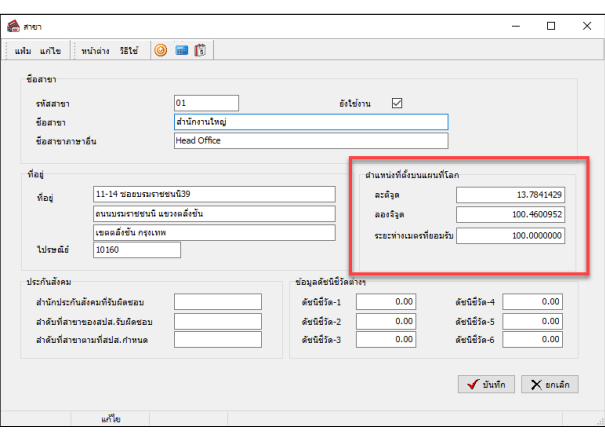

<u>ุรุปภาพแสดงหน้าจอการกำหนดพิกัดและระยะห่างที่ยอมรับได้</u>

# **2) ก าหนดประเภทเงินเพิ่มเงินหัก**

ึการกำหนดประเภทเงินเพิ่มเงินหัก เป็นการกำหนดหน่วยจำนวน กำหนดว่าเงินเพิ่มเงินหักนั้นเป็นประเภทชนิดสวัสดิการใด และ เงินได้เงินหักนั้นมีผลต่อการคำนวณภาษีหรือไม่ เพื่อนำไปใช้งานในส่วนของการขอลา ขอโอที ขอเบิกสวัสดิการ และขอเบิกเงิน สดย่อยต่อไป

# **วิธีการตั้งค่า**

 อยู่ที่หน้ำจอ **การตั้งค่า** คลิก **ระบบเงินเดือน** เลือก **ประเภทเงินเพิ่มเงินหัก** คลิก**เพิ่มเติม** เลือก **เพิ่มเงินเพิ่มเงินหัก →** ทำการตั้งค่าตามข้อมูลที่ต้องการนำไปใช้งาน

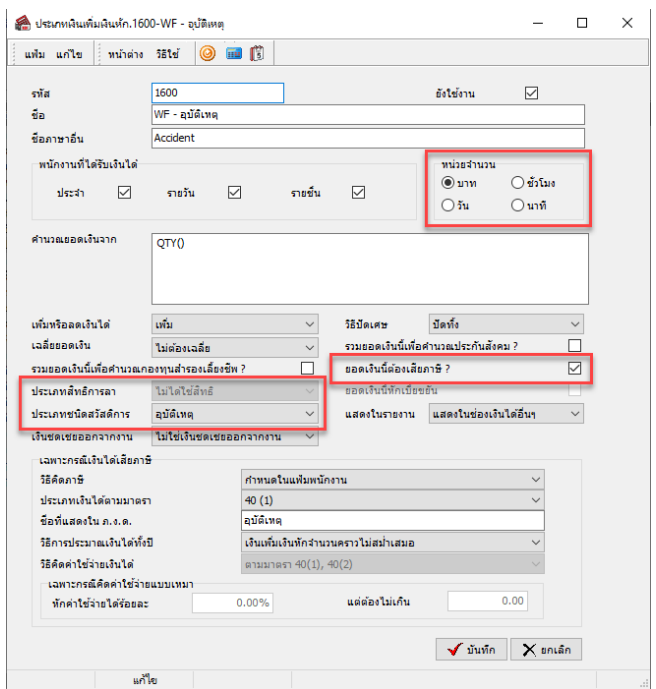

<u>รูปภาพแสดงหน้าจอการกำหนดประเภทเงินเพิ่มเงินหัก</u>

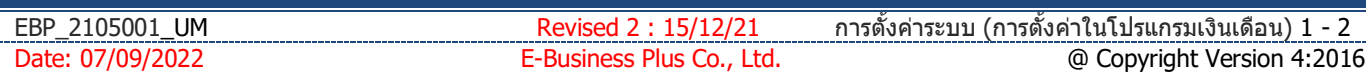

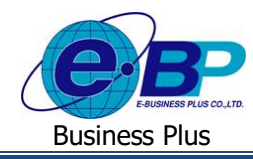

หมายเหตุ : 1. **หน่วยจำนวน**ให้กำหนดตามประเภทให้ถูกต้อง เช่น การลากำหนดเป็นวัน, โอทีกำหนดเป็นชั่วโมง, รายการสวัสดิการ และ รายการเงินสด ย่อย กำหนดเป็นบาท เป็นต้น

2. กรณีเป็ นเงินได้เงินหักที่ต้องกำรก ำหนดให้เป็ น**สิทธิการลา** ต้องท ำกำรเลือก **ประเภทสิทธิการลา** ด้วย

3. กรณีเป็ นเงินได้เงินหักที่ต้องกำรก ำหนดให้เป็ น**สวัสดิการ** ต้องท ำกำรเลือก **ประเภทสวัสดิการ** ด้วย

4. กรณีเป็ นเงินได้เงินหักที่ต้องกำรก ำหนดให้เป็ น**เงินสดย่อย** ต้องท ำกำรก ำหนดเป็ นเงินได้ที่**ไม่คิดภาษี**

#### **3) ก าหนดประเภทสิทธิการลา**

เนื่องจากการบันทึกขอลาในระบบ HRM Connect Management จำเป็นต้องมีการแสดงจำนวนสิทธิวันลาแต่ละประเภทที่ พนักงานแต่ละคนได้รับ, จำนวนสิทธิวันลาที่พนักงานใช้ไป และจำนวนสิทธิวันลาคงเหลือของพนักงาน เพื่อให้พนักงานสามารถ ตรวจสอบจำนวนสิทธิวันลาใค้ด้วยตนเอง และผู้อนุมัติสามารถตรวจสอบจำนวนสิทธิวันลาแต่ละประเภทของพนักงานแต่ละคน เพื่อ ใช้เป็นข้อมูลประกอบการตัดสินใจในการพิจารณาอนุมัติหรือไม่อนุมัติการลาของพนักงาน ดังนั้น ฝ่ายบุคคลจึงจำเป็นต้องทำการตั้ง ค่ำประเภทสิทธิกำรลำของพนักงำนแต่ละกลุ่ม และกำ หนดประเภทกำรสิทธิกำรลำให้พนักงำนแต่ละคน โดยในคู่มือเล่มน้ีจะไม่ กล่าวถึงขั้นตอนการตั้งค่าประเภทสิทธิการลา เนื่องจากผู้ใช้งานสามารถศึกษาขั้นตอนการตั้งค่าประเภทสิทธิการลา และการกำหนด ประเภทสิทธิการลาให้กับพนักงานได้จากคู่มือการใช้งานระบบสิทธิวันลาและเบื้ยขยันขั้นสูง เมื่อกำหนดประเภทสิทธิการลา เรียบร้อย สามารถกำหนดประเภทสิทธิการลาให้พบักงาบแต่ละคนได้ ดังนี้

**วิธีการตั้งค่า**

 อยู่ที่หน้ำจอ **การตั้งค่า** คลิก **ระบบเงินเดือน** เลือก **แผนก** ที่พนักงำนสังกัด ดบั เบิ้ลคลิก **ชื่อพนักงาน** ที่ ต้องกำร เลือกแท็บ **สิทธิการลา** ท ำกำรก ำหนด **ประเภทสิทธิการลา** ให้พนักงำน

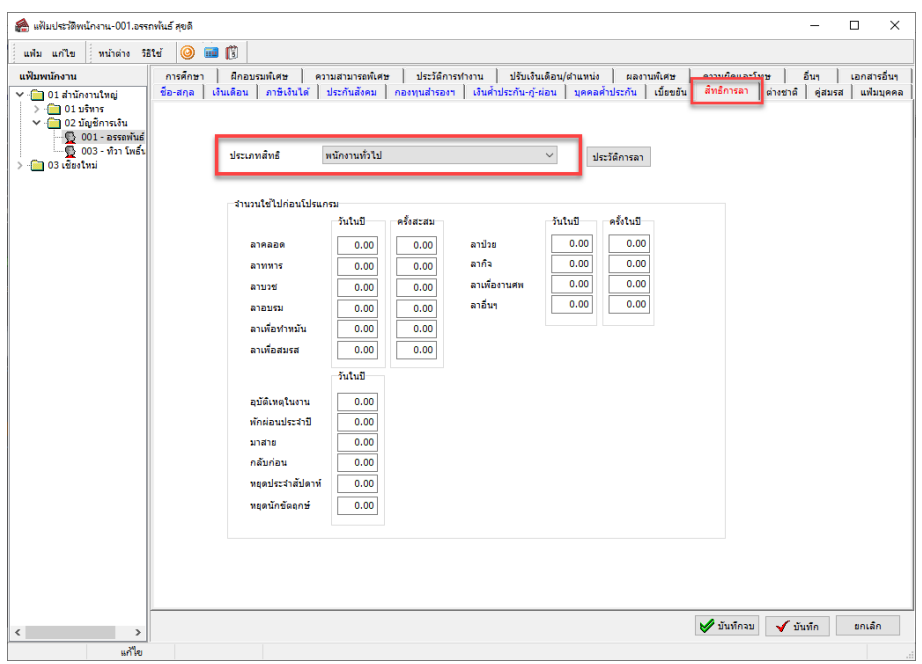

**รูปภาพแสดงหน้าจอการก าหนดประเภทสิทธิการลา**

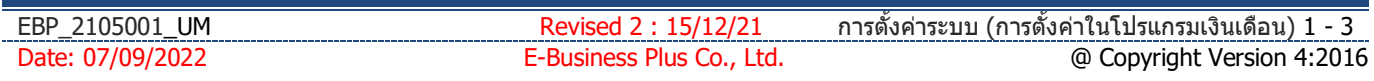

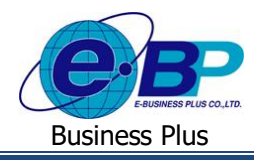

#### **4) ก าหนดชนิดสวัสดิการ**

เนื่องจากการบันทึกขอเบิกสวัสดิการในระบบ HRM Connect Management จำเป็นต้องมีการตั้งค่าในส่วนของชนิดสวัสดิการ เพื่อนำ ไปกำ หนดเป็นประเภทสวสั ดิกำรให้พนักงำนอีกคร้ัง ให้พนักงำนสำมำรถตรวจสอบสวัสดิกำรได้ด้วยตนเอง และผู้อนุมัติ ี สามารถตรวจสอบจำนวนสวัสดิการแต่ละประเภทของพนักงานแต่ละคน เพื่อใช้เป็นข้อมูลประกอบการตัดสินใจในการพิจารณา อนุมัติหรือไม่อนุมัติกำรขอเบิกสวัสดิกำรของพนกังำน ดงัน้นั ฝ่ำยบุคคลจึงจำ เป็นตอ้งทำ กำรต้งัค่ำชนิดสวัสดิกำรให้พนักงำนสำมำรถ เลือกรายการที่จะขอเบิกได้ และกำหนดประเกทสาัสดิการให้พบักงานได้ ดังนี้

**วิธีการตั้งค่า**

 อยู่ที่หน้ำจอ **การตั้งค่า** คลิก **ระบบเงินเดือน** เลือก **ชนิดสวัสดิการ** คลิก**เพิ่มเติม** เลือก **เพิ่มชนิด สวัสดิการ →** ทำการตั้งค่าชนิดสวัสดิการที่ต้องการบำไปใช้งาบ

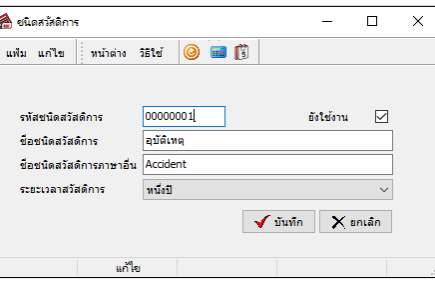

<u>รูปภาพแสดงหน้าจอการกำหนดชนิดสวัสดิการ</u>

 เมื่อทำ กำรต้งัค่ำชนิดสวสั ดิกำรเรียบร้อย ใหม้ ำที่หน้ำจอ **การตั้งค่า** คลิก **ระบบเงินเดือน** เลือก **สวัสดิการ ี พนักงาน →** คลิก เพิ่มเติม → เลือก เพิ่มสวัสดิการพนักงาน → ทำการตั้งค่าประเภทสวัสดิการที่ต้องการนำไปใช้งาน

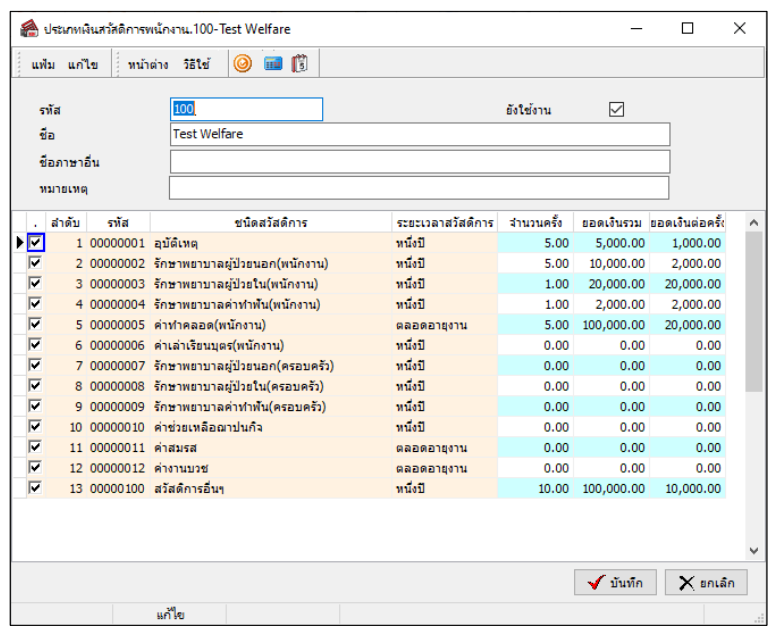

**รูปภาพแสดงหน้าจอการก าหนดประเภทสวัสดิการพนักงาน**

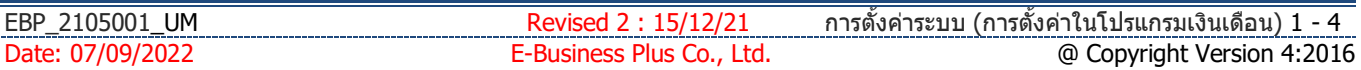

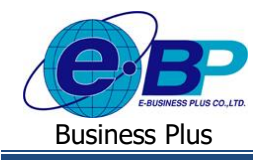

 เมื่อทำ กำรต้งัค่ำประเภทสวสั ดิกำรพนกังำนเรียบร้อย ใหม้ำที่หน้ำจอ **การตั้งค่า** คลิก **ระบบเงินเดือน** เลือก ี **แผนก** ที่พนักงานสังกัด → ดับเบิ้ลคลิก ชื่อพนักงาน ที่ต้องการ → เลือกแท็บ เบี้ยขยัน → ทำการกำหนด ค่าสวัสดิการ **พนักงาน** ให้กับพนักงำน

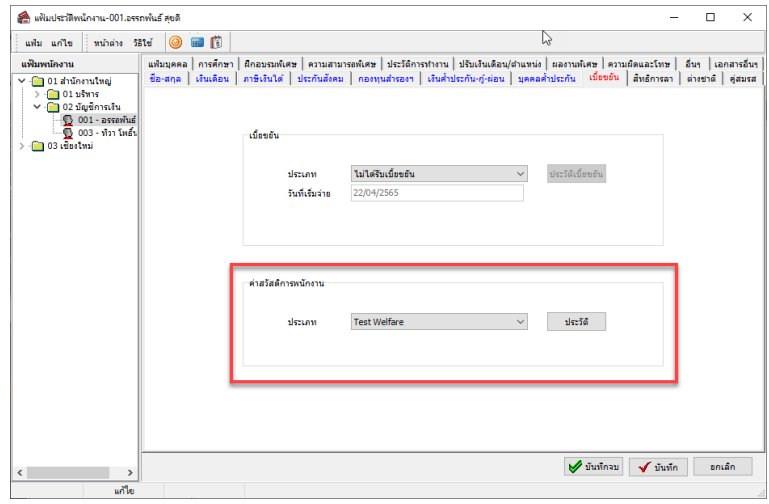

#### <u>รูปภาพแสดงหน้าจอการกำหนดประเภทสวัสดิการพนักงาน</u>

#### **5) ก าหนดเงินสดย่อย**

เนื่องจำกกำรบันทึกขอเบิกเงินสดย่อยในระบบ HRM Connect Management จ ำเป็ นต้องมีกำรต้งัค่ำในส่วนของเงินสดย่อย เพื่อให้มีรายการเงินสดย่อยแสดงในแอพพลิเคชั่นให้พนักงานเลือกทำรายการได้ ดังนั้น ฝ่ายบุคคลจึงจำเป็นต้องทำการตั้งค่าเงินสด ย่อยในโปรแกรมเงินเดือน ดงัน้ี

**วิธีการตั้งค่า**

 อยู่ที่หน้ำจอ **การตั้งค่า** คลิก **ระบบเงินเดือน** เลือก **เงินสดย่อย** คลิก**เพิ่มเติม** เลือก **เพิ่มประเภท เงินสดย่อย** ทำ กำรต้งัค่ำประเภทเงินสดยอ่ ยที่ตอ้งกำรนำ ไปใชง้ำน

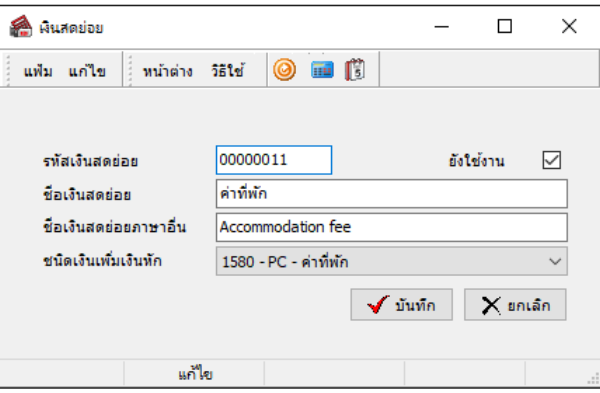

**รูปภาพแสดงหน้าจอการตั้งค่าประเภทเงินสดย่อย**

หมายเหตุ : การกำหนดชนิดเงินเพิ่มเงินหักที่จะกำหนดเป็นประเภทเงินสดย่อย จะต้องเป็นรายการเงินเพิ่มเงินหักที่ไม่นำไปรวมคำนวณภาษีเท่านั้น

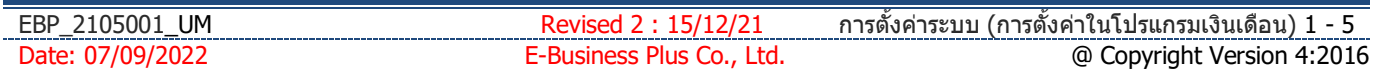

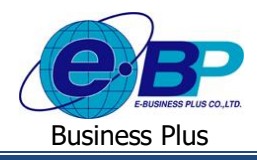

# **6) ก าหนดชั่วโมงท างานต่อวัน**

ก่อนจะเริ่มใช้งานระบบ HRM Connect Management นอกจากฝ่ายบุคคลจำเป็นต้องทำการกำหนดหน่วยนับของประเภทเงิน ้เพิ่มเงินหักที่ทำหน้าที่เก็บจำนวนการลา หรือจำนวนค่าล่วงเวลาแล้ว ฝ่ายบคคลยังจำเป็นต้องทำการกำหนดจำนวนชั่วโมงทำงานต่อ วันของพนักงานกลุ่มที่มีอัตราค่าจ้างเป็นรายเดือน และพนักงานกลุ่มที่มีอัตราค่าจ้างเป็นรายวันด้วย เพื่อให้โปรแกรมเงินเดือนสามารถ แปลงจำนวนการลา หรือจำนวนค่าล่วงเวลาที่พนักงานบันทึกในระบบ HRM Connect Management และโอนเข้าสู่ระบบเงินเดือน หรือระบบประมวลผลบันทึกเวลาเป็นหน่วยนับที่ถูกต้องตามที่กิจการต้องการ ในกรณีที่กิจการกำหนดหน่วยนับของจำนวนการลา หรือจำนวนค่าล่วงเวลาเป็นหน่วยวัน แต่พนักงานบันทึกจำนวนการลา หรือจำนวนค่าล่วงเวลาเป็นหน่วยชั่วโมง และนาที หรือใน กรณีที่กิจการกำหนดหน่วยนับของจำนวนการลา หรือจำนวนค่าล่วงเวลาเป็นชั่วโมง แต่พนักงานบันทึกจำนวนการลา หรือจำนวนค่า ล่วงเวลำหน่วยวัน

### **วิธีการตั้งค่า**

 อยู่ที่หน้ำจอ **การตั้งค่า** คลิกที่ **ระบบเงินเดือน** คลิกที่ **เมนูแฟ้ม** คลิกที่ **เมนูต้ังค่าอื่น** คลิกที่ **แถบ** ี **จำนวนวันต่างๆ** จะปรากฏหน้าจอดังรูป ให้ทำการกำหนดจำนวนชั่วโมงทำงานต่อวันที่ต้องการ

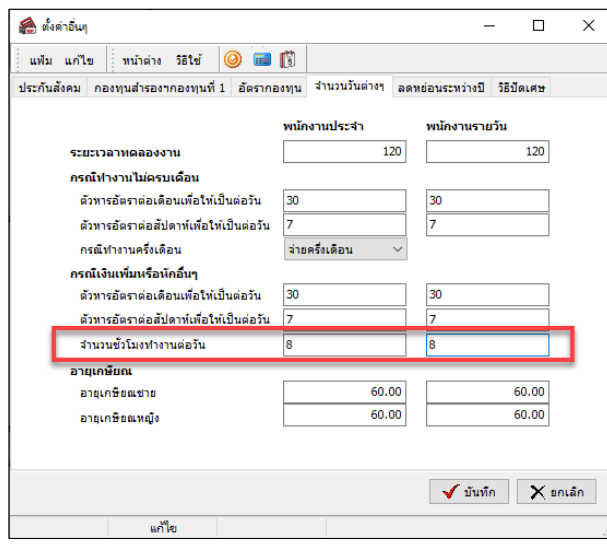

**รูปภาพแสดงหน้าจอการตั้งค่าจ านวนชั่วโมงท างานต่อวัน**

## **7) ก าหนดผลจากข้อตกลงเงินเพิ่ม**

ผลจากข้อตกลงเงินเพิ่ม เป็นตัวเลือกที่จะปรากฏในแอพพลิเคชั่นในส่วนขอการขอล่วงเวลา เพื่อให้พนักงานเลือกได้ว่าจะขอ ท ำล่วงเวลำประเภทใด ดงัน้ัน ฝ่ำยบุคคลจึงจำ เป็นตอ้งทำ กำรต้งัค่ำผลจำกขอ้ ตกลงเงินเพิ่มก่อนจะเริ่มใชง้ำนระบบ HRM Connect Management ไม่เช่นน้ันพนักงำนจะไม่สำมำรถทำ กำรระบุประเภทโอทีที่ต้องกำรขออนุมัติบนแอพลลิเคชนั่ ได้ แต่หำกไม่มีกำร ือนมัติค่าล่วงเวลาในระบบ HRM Connect Management กี่สามารถข้ามขั้นตอนการตั้งค่าผลจากข้อตกลงเงินเพิ่มนี้ได้

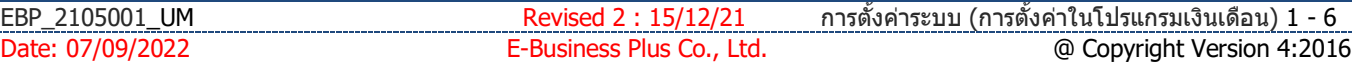

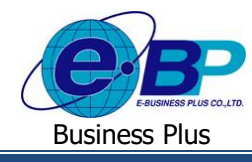

**วิธีการตั้งค่า**

 อยู่ที่หน้ำจอ **การตั้งค่า** คลิกที่ **ระบบบันทึกเวลา** คลิกที่ **ชื่อผลจากข้อตกลงเงินเพิ่ม** เลือก **เพิ่มเติม**  เลือก **เพิ่มชื่อผลจากข้อตกลงเงินเพิ่ม** จะปรำกฏหน้ำจอดังรูป ใหท้ ำ กำรต้งัค่ำตำมประเภทโอทีที่ตอ้งกำร

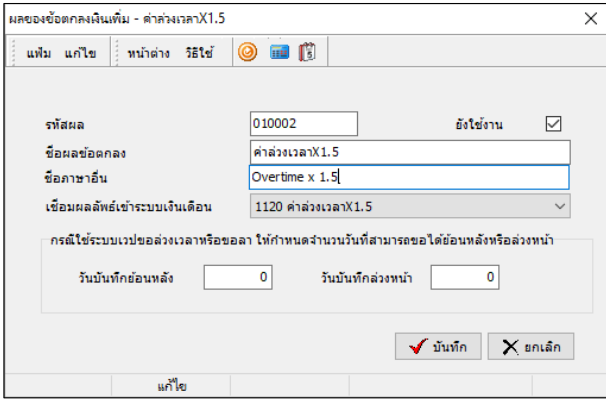

**รูปภาพแสดงหน้าจอการตั้งค่าผลจากข้อตกลงเงินเพิ่ม**

#### **8) ก าหนดผลจากข้อตกลงเงินหัก**

ผลจากข้อตกลงเงินหัก เป็นตัวเลือกที่จะปรากฏในแอพพลิเคชั่นในส่วนขอการขอลา เพื่อให้พนักงานเลือกได้ว่าจะขอลา ประเภทใด ดังนั้น ฝ่ายบุคคลจึงจำเป็นต้องทำการตั้งค่าผลจากข้อตกลงเงินหักก่อนจะเริ่มใช้งานระบบ HRM Connect Management ไม่เช่นน้ันพนักงำนจะไม่สำมำรถทำ กำรระบุประเภทกำรลำที่ต้องกำรขออนุมัติบนแอพลลิเคชนั่ ได้ แต่หำกไม่มีกำรอนุมัติลำใน ระบบ HRM Connect Management กี่สามารถข้ามขั้นตอนการตั้งค่าผลจากข้อตกลงเงินหักนี้ได้

**วิธีการตั้งค่า**

 อยู่ที่หน้ำจอ **การตั้งค่า** คลิกที่ **ระบบบันทึกเวลา** คลิกที่ **ชื่อผลจากข้อตกลงเงินหัก** เลือก **เพิ่มเติม**  เลือก **เพิ่มชื่อผลจากข้อตกลงเงินหัก** จะปรำกฏหน้ำจอดังรูป ใหท้ ำ กำรต้งัค่ำตำมประเภทกำรลำที่ตอ้งกำร

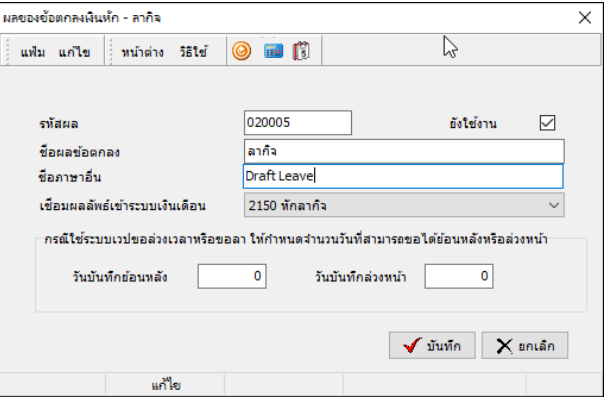

**รูปภาพแสดงหน้าจอการตั้งค่าผลจากข้อตกลงเงินหัก**

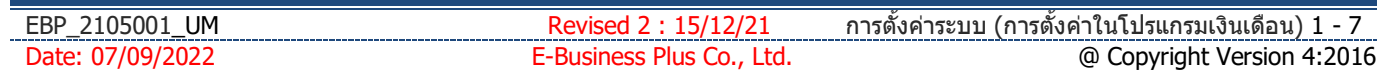

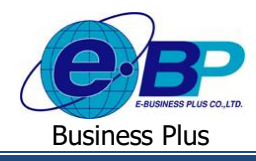

## **9) ก าหนดลกัษณะการรูดบัตรได้เงินเพมิ่**

ลักษณะการรูดบัตรได้เงินเพิ่ม เป็นการกำหนดลักษณะการบันทึกเวลาของพนักงาน ว่าการบันทึกเวลาแบบนี้ จะได้รับเงินเพิ่ม ประเภทใด เช่น ถ้าพนักงานทำงานล่วงเวลาหลังเลิกงานวันงาน จะต้องได้รับค่าล่วงเวลา 1.5 เท่า หากไม่ได้กำหนดลักษณะรดบัตรได้ เงินเพิ่มไว้ แล้วพนักงานทำการขอค่าล่วงเวลาหลังเลิกงานเข้ามา เมื่อทำการคำนวณบันทึกเวลาในโปรแกรมเงินเดือน ค่าล่วงเวลา 1.5 เท่า จะไม่แสดงผลคำนวณออกมา ซึ่งทำให้พนักงานไม่ได้รับค่าล่วงเวลา เป็นต้น โดยสามารถทำการกำหนดลักษณะรดบัตรได้เงิน เพิ่ม ไดด้งัน้ี

### **วิธีการตั้งค่า**

 อยู่ที่หน้ำจอ **การตั้งค่า** คลิกที่ **ระบบบันทึกเวลา** คลิกที่ **ลักษณะการรูดบัตรได้เงินเพิ่ม** เลือก **เพิ่มเติม**   $\rightarrow$  เลือก เพิ่มลักษณะการรุดบัตรได้เงินเพิ่ม จะปรากฎหน้าจอดังรูป ให้ทำการตั้งค่าลักษณะรูดบัตรได้เงินเพิ่มที่ต้องการ

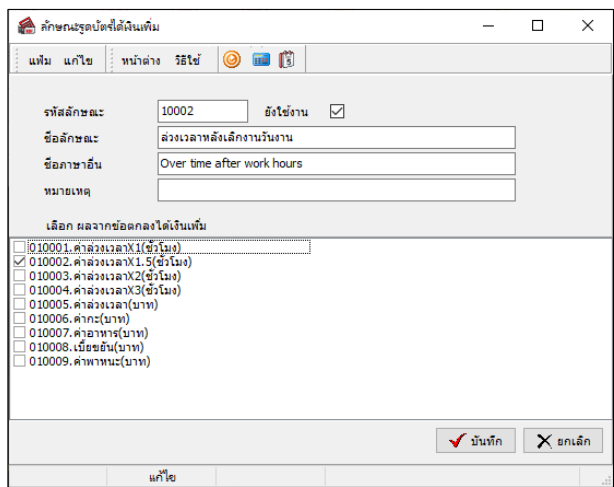

**รูปภาพแสดงหน้าจอการตั้งค่าลกัษณะรูดบตัรได้เงินเพิ่ม**

### **10)ก าหนดลกัษณะการรูดบัตรถูกหักเงิน**

้ลักษณะการรดบัตรถกหักเงิน เป็นการกำหนดลักษณะการบันทึกเวลาของพนักงาน ว่าการบันทึกเวลาแบบนี้ จะถูกหักเงิน ประเภทใด เช่น ถ้าพนักงานไม่มาทำงานจะต้องถูกหักขาดงาน แต่ถ้ามีการขอลาก็จะไม่ถูกหักเงินขาดงาน แต่จะถูกเปลี่ยนการขาดงาน เป็นการลาแทน ซึ่งหากไม่ได้กำหนดลักษณะรดบัตรถกหักเงินไว้ แล้วพนักงานทำการขอลาเข้ามา เมื่อทำการคำนวณบันทึกเวลาใน โปรแกรมเงินเดือน การลานั้น จะไม่แสดงผลคำนวณออกมา ทำให้พนักงานถูกหักเงินขาดงาน เป็นต้น โดยสามารถทำการกำหนด ลกัษณะรูดบตัรถูกหกัเงิน ไดด้งัน้ี

**วิธีการตั้งค่า**

 อยู่ที่หน้ำจอ **การตั้งค่า** คลิกที่ **ระบบบันทึกเวลา** คลิกที่ **ลักษณะการรูดบัตรถูกหักเงิน** เลือก **เพิ่มเติม**   $\rightarrow$  เลือก เพิ่มลักษณะการรูดบัตรถูกหักเงิน จะปรากฎหน้าจอดังรูป ให้ทำการตั้งค่าลักษณะรูดบัตรถูกหักเงินที่ต้องการ

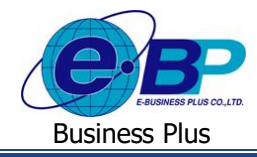

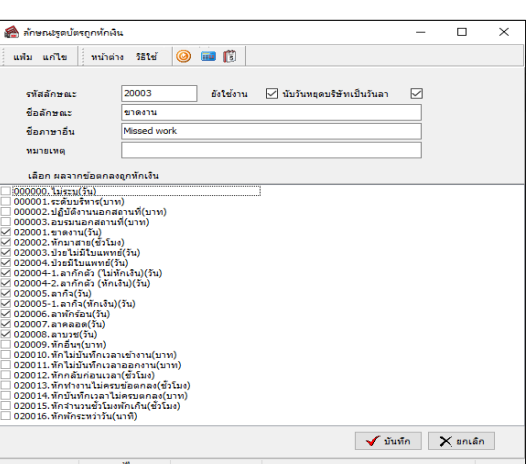

**รูปภาพแสดงหน้าจอการต้ังค่าลกัษณะรูดบตัรถูกหกัเงิน**

### 11)<u>กำหนดวันหยุดประจำปี</u>

ส ำหรับเฉพำะกิจกำรที่มีกำรใช้งำนระบบประมวลผลบันทึกเวลำ ในกรณีที่กิจกำรมีนโยบำยให้พนักงำนตรวจสอบวันหยุด ประจ ำปีบนแอพพลิเคชนั่ HRM Connect ได้เอง และในกรณีที่พนักงำนมีกำรขอลำบำงประเภทคร่อมวันหยุดประจ ำปี และต้องกำรให้ โปรแกรมไม่นับวันหยุดประจำปีเป็นวันลาประเภทนั้นๆ ฝ่ายบุคคลจำเป็นต้องทำการประกาศวันหยุดประจำ ปีในระบบประมวลผล บันทึกเวลำให้เรียบร้อยก่อน พนักงำนจึงจะสำมำรถตรวจสอบวันหยุดประจ ำปี ใบนแอพพลิเคชนั่ HRM Connect ได้ และโปรแกรม จึงจะสามารถนับจำนวนวันลาในกรณีที่พนักงานลาคร่อมวันหยุดประจำปีใด้อย่างถูกต้อง โดยสามารถทำการกำหนดวันหยุดประจำปี ได้ ดังน้ี

**วิธีการตั้งค่า**

 อยู่ที่หน้ำจอ **การตั้งค่า** คลิกที่ **ระบบบันทึกเวลา** คลิกที่ **วันหยดุ ประจ าปี** เลือกเมนู**แฟ้ม** เลือก **ตั้ง ค่าวันหยุดมาตรฐาน →** ระบุปีที่ต้องการ จะปรากฏวันหยุดประจำปีมาตรฐานของปีนั้น จากนั้นสามารถทำการแก้ไขวันหยุด ใหต้รงกบักิจกำรของบริษทัไดอ้ีกคร้ัง

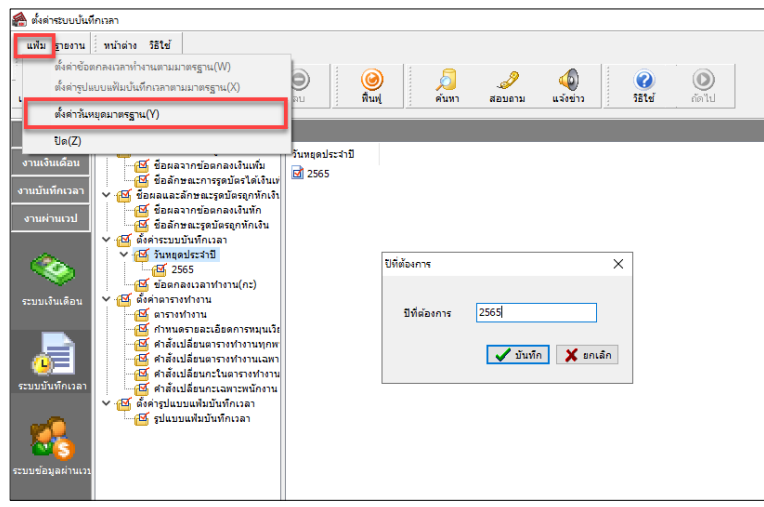

**รูปภาพแสดงหน้าจอการตั้งค่าวันหยุดประจ าปี**

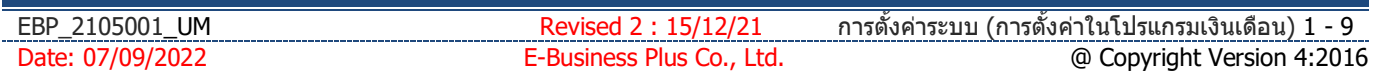

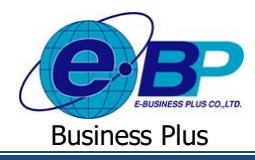

#### **12)ก าหนดกะการท างาน**

ส ำหรับกิจกำรที่มีกำรใช้งำนระบบประมวลผลบันทึกเวลำ เนื่องจำกกำรบันทึกใบลำ, ใบขออนุมัติค่ำล่วงเวลำ และใบขอ เปลี่ยนกะในระบบ HRM Connect จำเป็นต้องมีการระบกะทำงานที่พนักงานต้องการขอเปลี่ยนกะด้วย ซึ่งระบบ HRM Connect จะดึง กะทำงานกำหนดในระบบประมวลผลบันทึกเวลามาแสดงเป็นตัวเลือกให้พนักงานเลือกบนแอพพลิเคชั่นมือถือ เพื่อทำการขอเปลี่ยน กะ ดังนั้น ฝ่ายบุคคลจึงจำเป็นต้องทำการกำหนดกะทำงานในระบบประมวลผลบันทึกเวลาให้เรียบร้อยก่อน พนักงานจึงจะสามารถ บันทึกขอเปลี่ยนกะในระบบ HRM Connect ได้ โดยในค่มือเล่มนี้จะไม่กล่าวถึงขั้นตอนการกำหนดกะทำงาน เนื่องจากผ้ใช้งาน สามารถศึกษาขั้นตอนการกำหนดกะทำงานได้จากค่มือการใช้งานระบบประมวลผลบันทึกเวลา

#### **13)ก าหนดสายอนุมตัิ**

กำรก ำหนดสำยอนุมัติ เป็ นกำรก ำหนดผู้ที่มีหน้ำที่อนุมัติใบขออนุมัติต่ำง ๆ ได้แก่ กำร Check in, กำรขอลำ, กำรขอค่ำ ้ล่วงเวลา, การขอเปลี่ยนกะ, การขอเบิกสวัสดิการ, การขอเบิกเงินสดย่อย เป็นต้น โดยสามารถทำการตั้งค่าได้ ดังนี้

#### **วิธีการตั้งค่า**

 อยู่ที่หน้ำจอ **การตั้งค่า** เลือก **ระบบข้อมูลผ่านเวป** เลือก **สายอนุมัติ** คลิก**เพิ่มเติม** เลือก **เพิ่มสาย** ือนุ**มัติ** จากนั้นทำการกำหนดสายอนุมัติที่ต้องการ

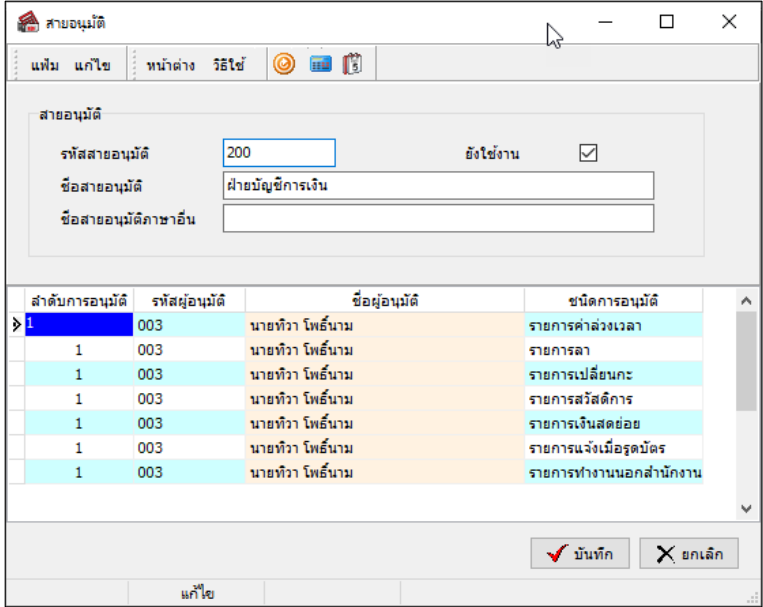

**รูปภาพแสดงหน้าจอการตั้งค่าสายอนุมัติ**

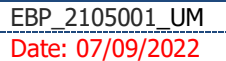

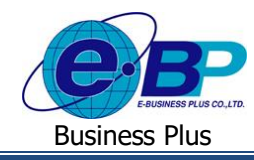

 เมื่อทำ กำรต้ังค่ำสำยอนุมัติเรียบร้อย ให้มำที่หน้ำจอ **การตั้งค่า** คลิก **ระบบเงินเดือน** เลือก **แผนก** ที่ พนักงำนสังกัด ดบั เบิ้ลคลิก **ชื่อพนักงาน** ที่ต้องกำร เลือกแท็บ **เงินเดือน** ท ำกำรก ำหนด **สายอนุมัติ**ให้กับ พนักงำนอีกคร้ัง

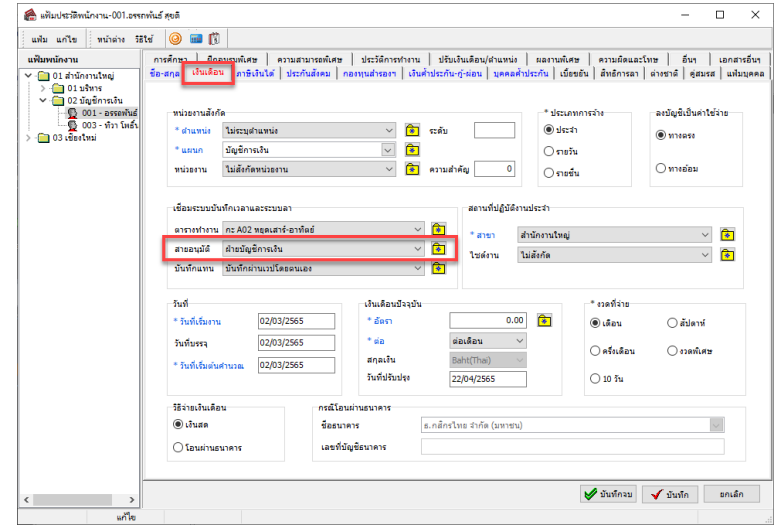

<u>รูปภาพแสดงหน้าจอการกำหนดสายอนุมัติให้พนักงาน</u>